## **Wie schieße ich ein Broschüre in InDesign aus**

## 1. Vorbereitung

1.1Kopieren Sie den Ordner "PPDs" aus dem Vorlesungsverzeichnis/Andres/Druckvorstufe

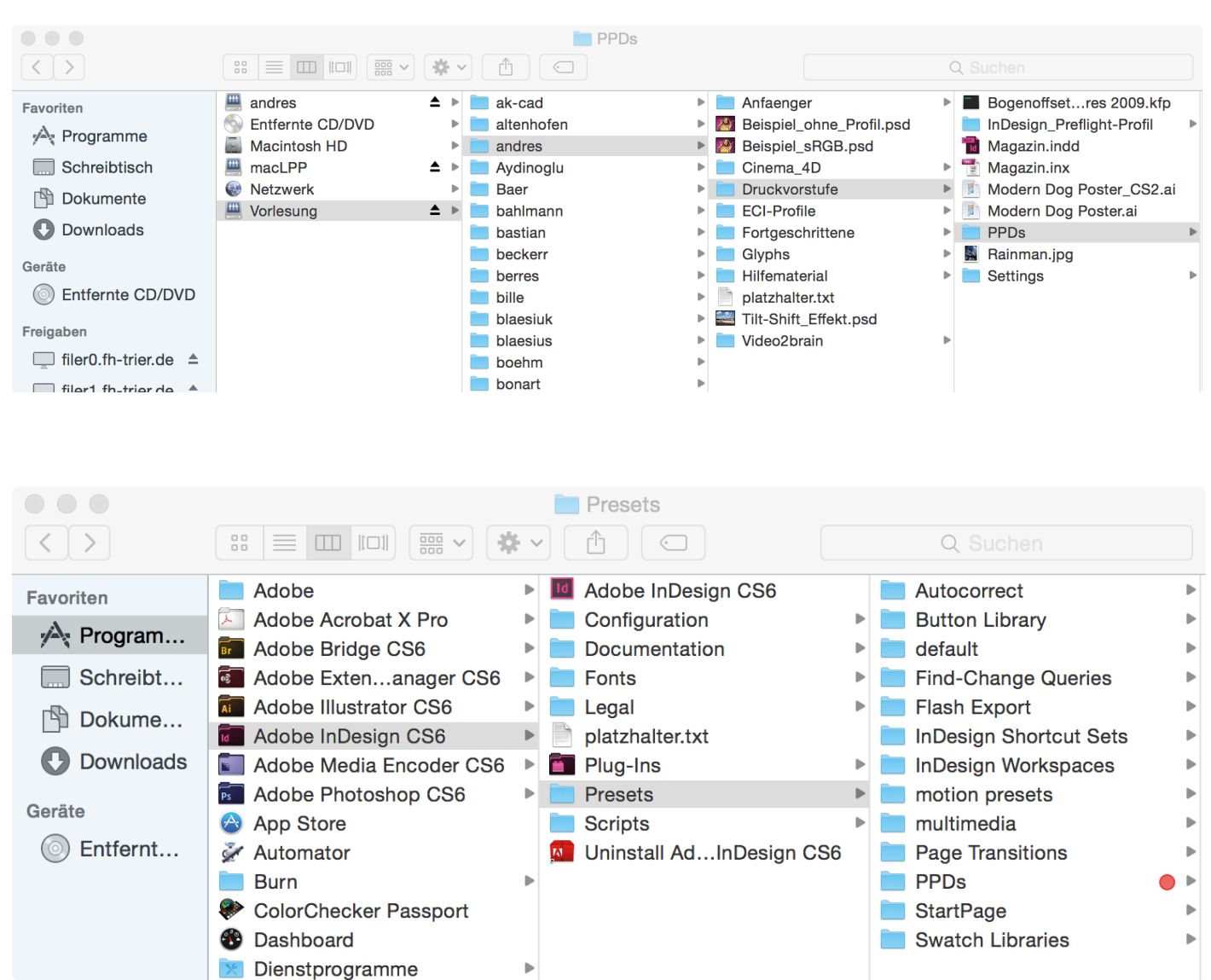

## in den Programmeordner/Indesign/Presets.

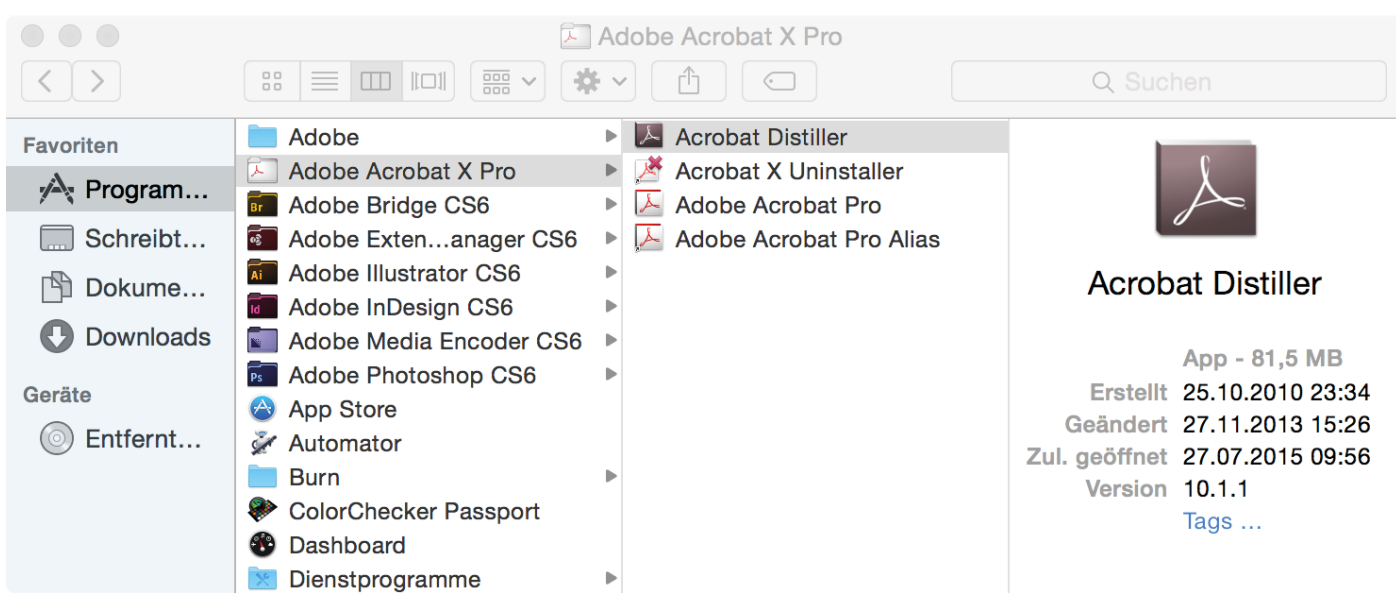

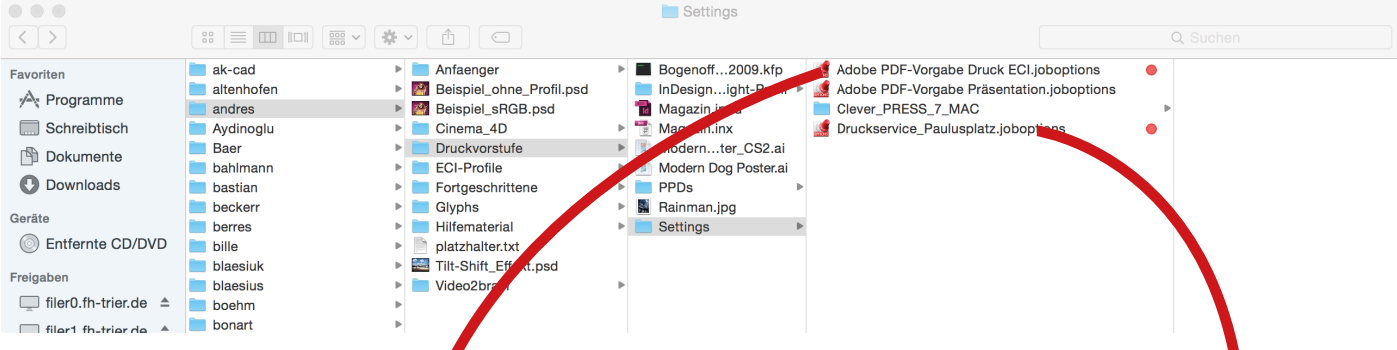

1.2 Öffnen Sie das Programm "Distiller" im Programmeordner/Adobe Acrobat. Anschließend ziehen Sie die Johoption "Adobe PDF-Vorgabe Druck ECI.joboptions" wenn Sie mit der Farbeinstellung "ISO coated v2 (ECI) gearbeitet haben, bzw. "Druckservice\_Paulusplatz.jobortions" für die Farbeinstellung "Coated <mark>FOGRA39" aus dem Vorlesungsverzeichnis/Andres/Druckvorstuf</mark>e in den

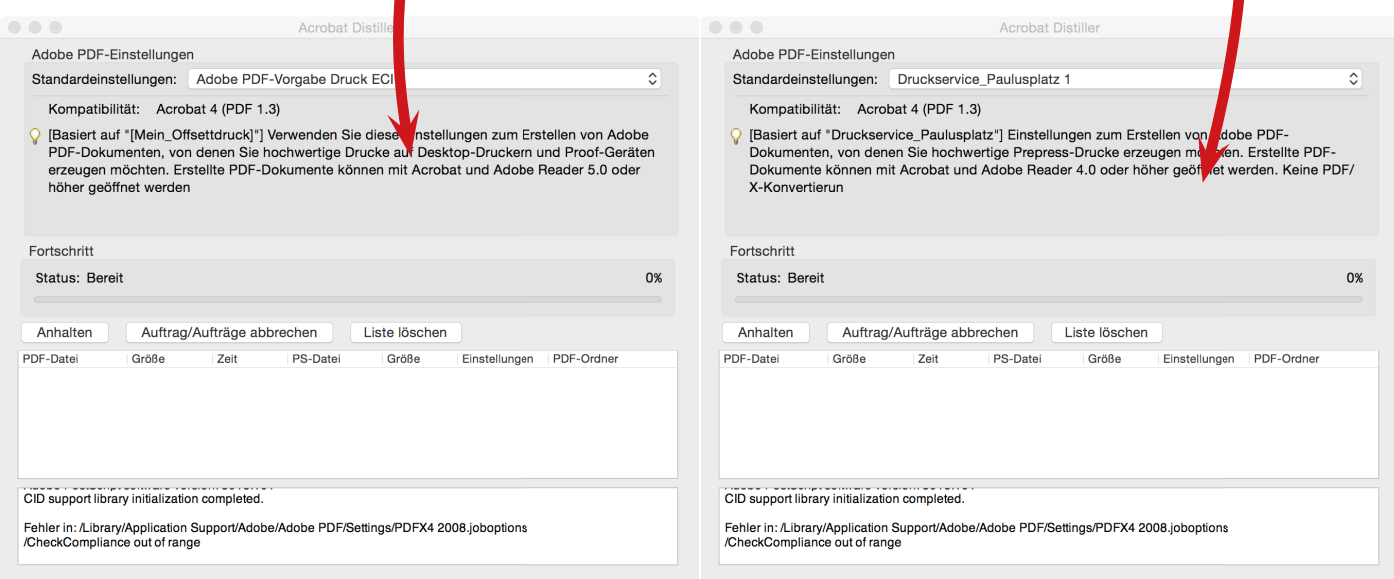

oberern Bereich des Distillers.

1.3 Öffnen Sie InDesign, eine Datei und gehen Sie im Menü "Datei" auf den Menüpunkt "Broschüre drucken". Am unteren Ende des Fensters befindet sich der Punkt "Druckeinstellungen". Dort klicken Sie bitte drauf und passen die Einstellungen gemäß der Screenshots an.

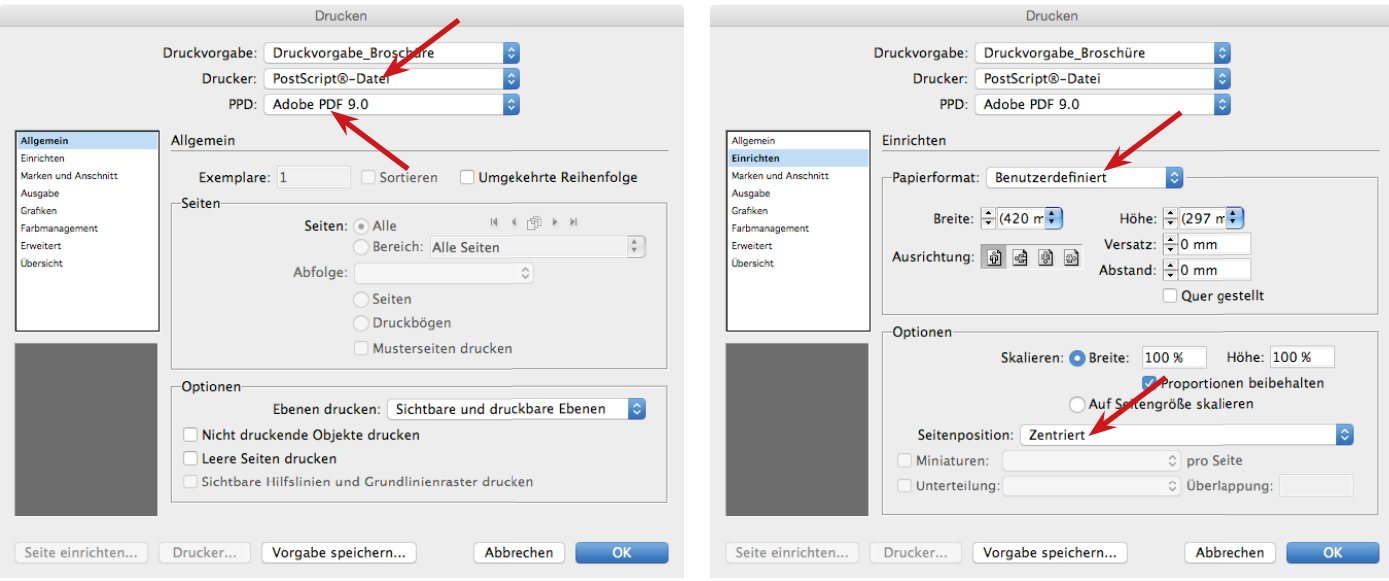

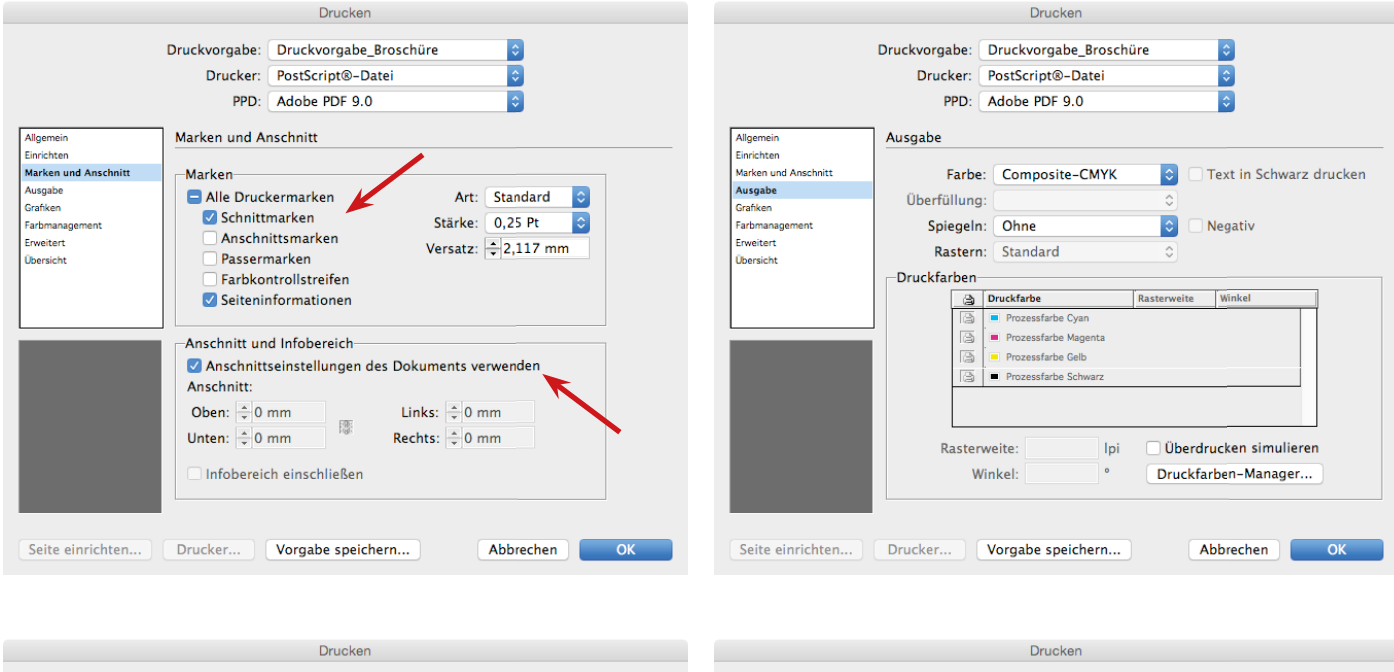

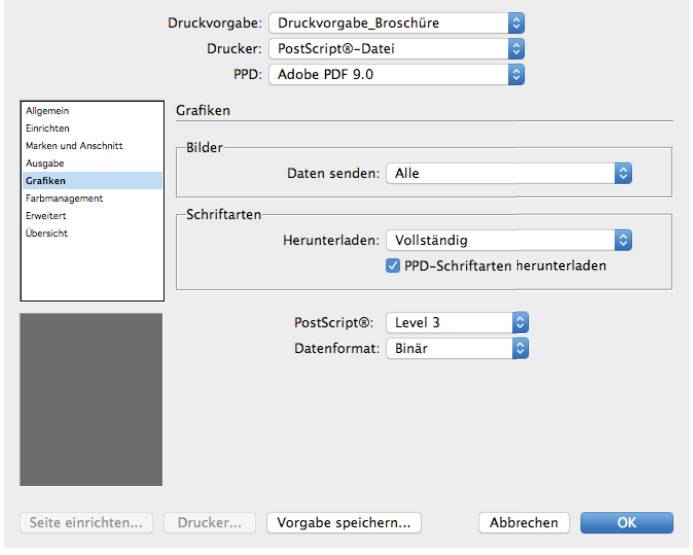

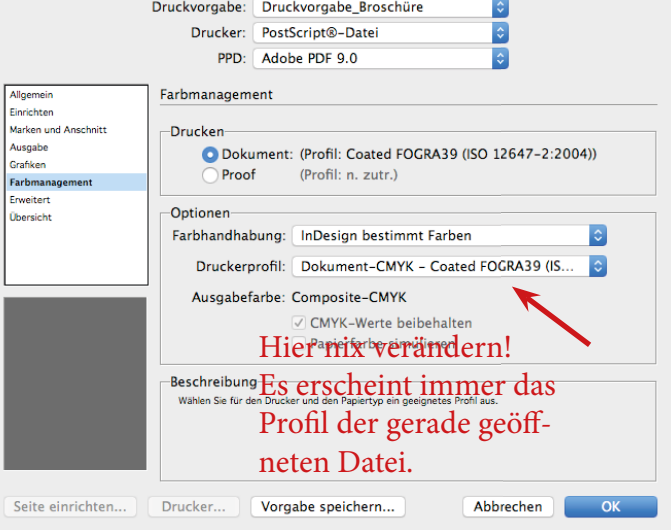

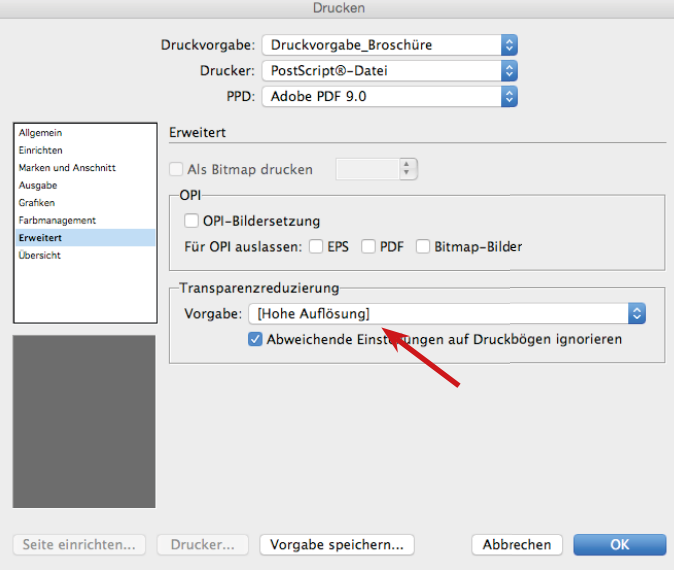

2. PostSript-Datei erzeugen (dateiname.ps)

Wenn Sie die vorangegangen Einstellungen gemacht haben und diese mit OK abgeschlossen haben, können Sie nun die PS-Datei erstellen. Dazu müssen Sie entscheiden, ob Sie alle Seiten zu einem Heft binden wollen (wie eine Fernsehzeitschrift), oder mehrere Hefte zu einem Großen zusammenstellen wollen. Die erste Variante nennt sich "Rückendrahtheftung in zwei Nutzen". Die zweite Variante "Klebebindung in zwei Nutzen" (auch wenn Sie vielleicht nicht kleben werden). Bei der "Klebebindung in zwei Nutzen"

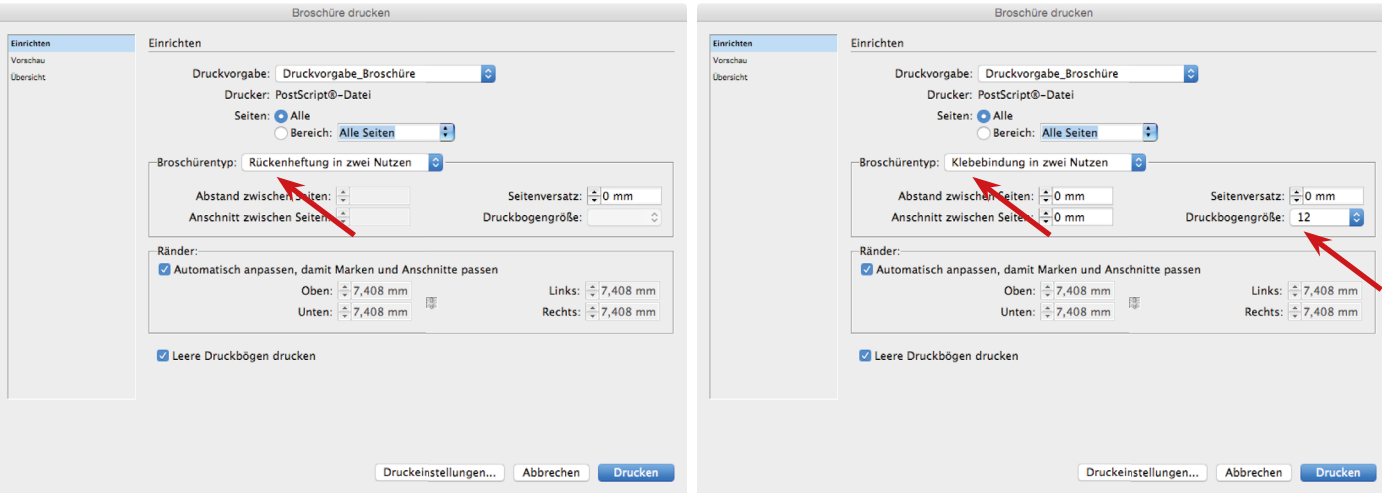

müssen Sie noch die Druckbogengröße festlegen. In der Regel sind das 12 oder 16 (mit dem Buchbinder abklären). Das bedeutet natürlich, dass die Anzahl der Seiten im Dokument nicht nur durch vier teilbar sein muss wie bei der "Rückendrahtheftung in zwei Nutzen", sondern auch noch durch 12 oder 16. Haben Sie alle Einstellungen gemacht, können Sie die PS-Datei über den Button "Drucken" erstellen.

## 3. PS-Datei zum PDF machen

Öffnen Sie hierzu den Distiller, und wählen im oberen Bereich unter dem Punkt "Standardeinstellungen" die Joboption "Adobe PDF-Vorgabe Druck ECI" wenn Sie mit der Farbeinstellung "ISO coated v2 (ECI) gearbeitet haben, bzw. "Druckservice\_Paulusplatz" für die Farbeinstellung "Coated FOGRA39" aus.

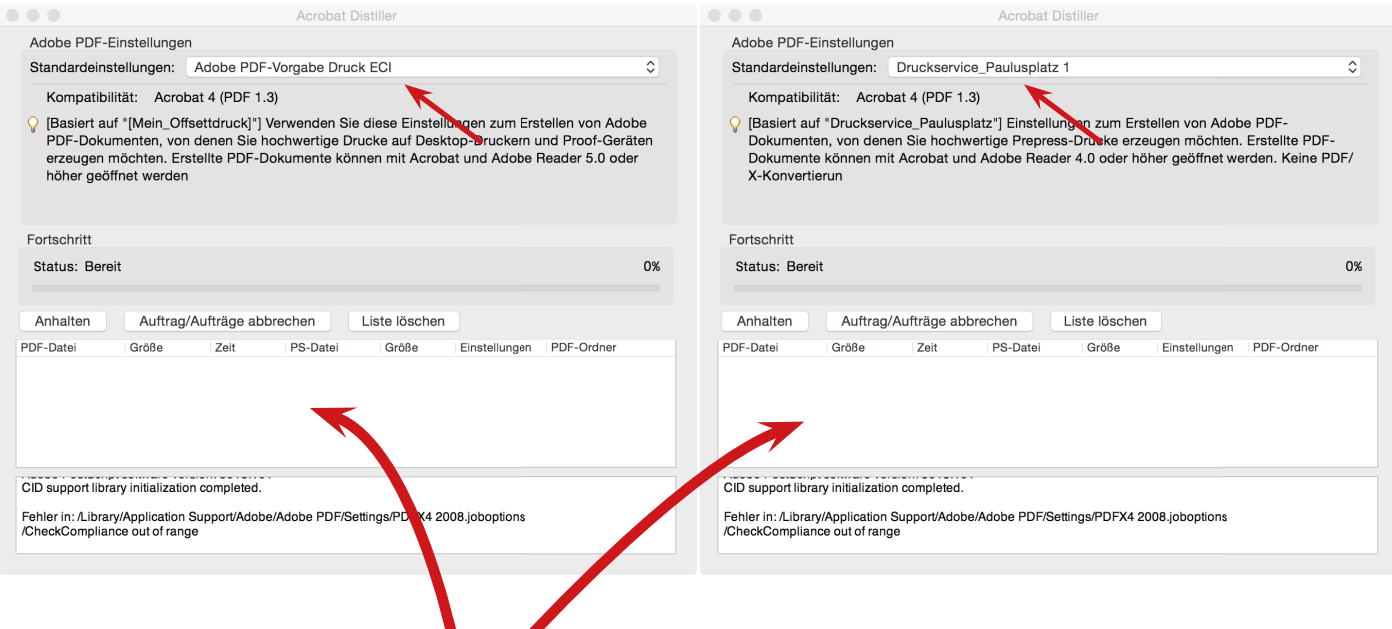

Jetzt können Sie ihre PS-Datei (dateiname.ps) in das unter Fenster des Distillers ziehen. Der Distiller wird nun an der Stelle, an der die PS-Datei liegt eine PDF-Datei erzeugen. Diese ist dann von ihnen im Programm Acrobat Pro zu kontrollieren.

**Tipp: Legen sie auf leere Seiten einen Rechteckrahmen mit 1% Schwarz, dann werden die Seiten erkannt.**

Für den seltenen Fall, dass sie eine Fehlermeldung bzgl. Farbe erhalten, bitte folgende Schritte ausführen:

1. Im Distiller-Menü den Befehl "Voreinstellungen" öffnen und dort den Punkt "Adobe-PDF-Einstellungen bearbeiten"

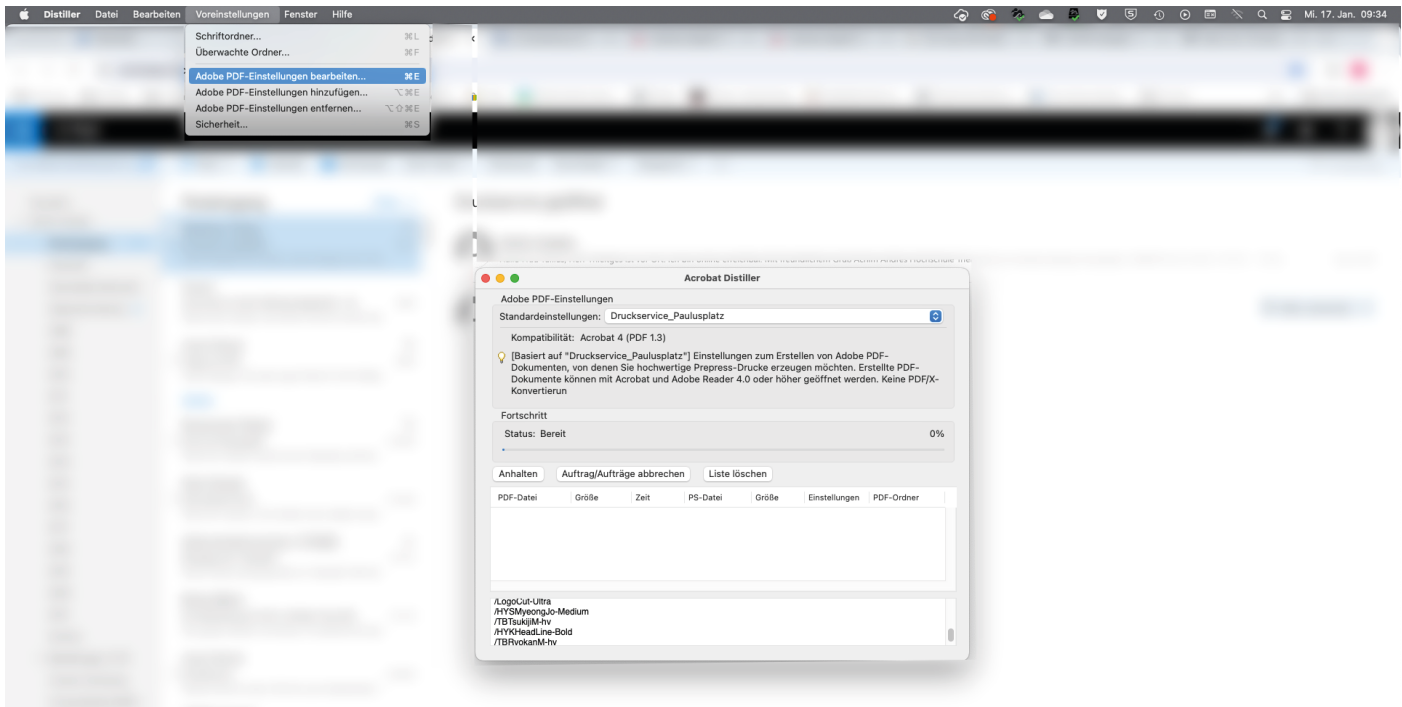

2. Wechseln sie hier auf den Punkt "Farbe" und ändern sie die "Einstellungsdatei" von "ohne" auf "Druckvorstufe 3"

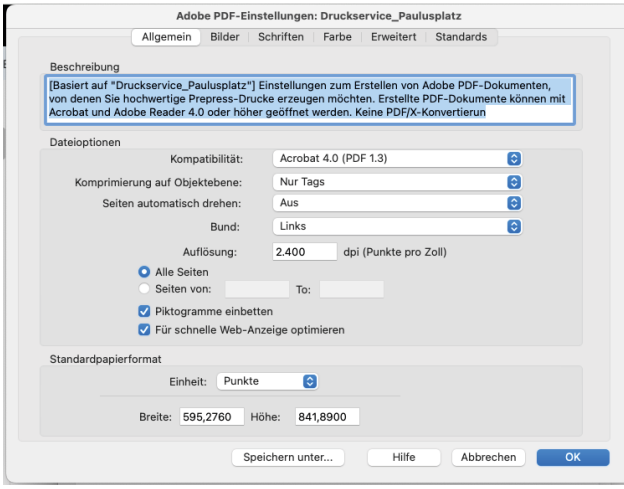

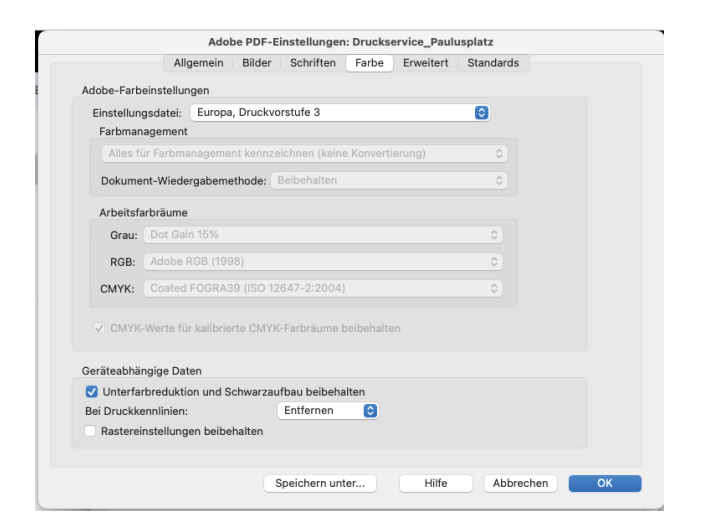

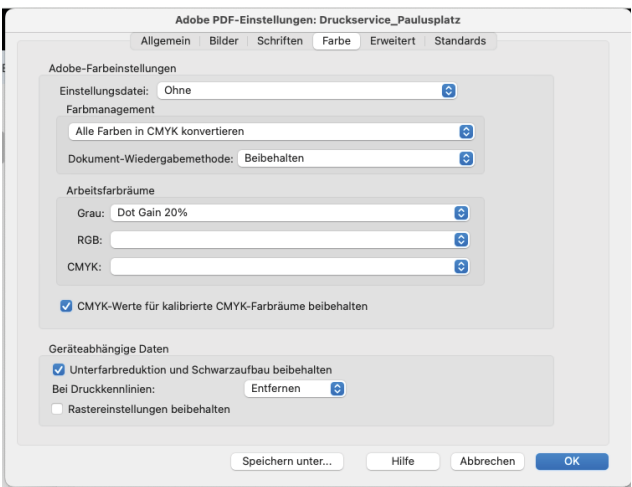

 3. Schließen Sie mit OK und versuchen Sie erneut eine PDF-Datei wie oben beschrieben zu erzeugen.